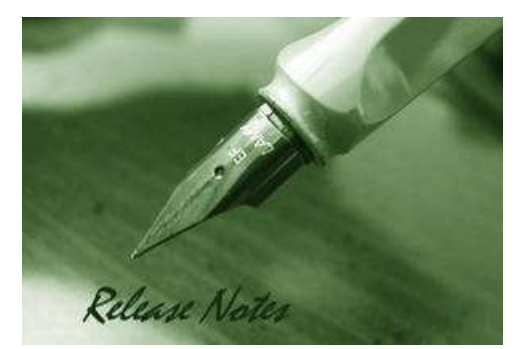

Firmware Version: 2.00.B033 Prom Code Version: v1.00.B007 Published: Jun 09, 2009

These release notes include important information about D-Link switch firmware revisions. Please verify that these release notes are correct for your switch:

- If you are installing a new switch, please check the hardware version on the device label; make sure that your switch meets the system requirement of this firmware version. Please refer to Revision History and System Requirement for detailed firmware and hardware matrix.
- If the switch is powered on, you can check the hardware version by typing "show switch" command or by checking the device information page on the web graphic user interface.
- If you plan to upgrade to the new firmware release, please refer to the Upgrade Instructions for the correct firmware upgrade procedure.

For more detailed information regarding our switch products, please refer to Related Documentation.

You can also download the switch firmware, D-View modules and technical documentation from http://tsd.dlink.com.tw.

#### Content:

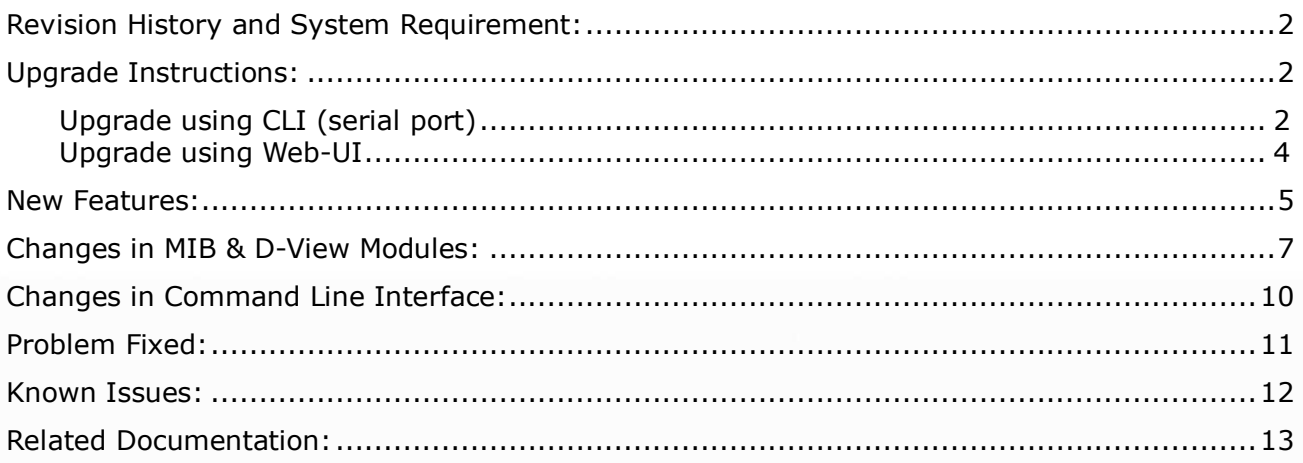

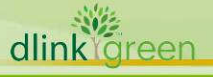

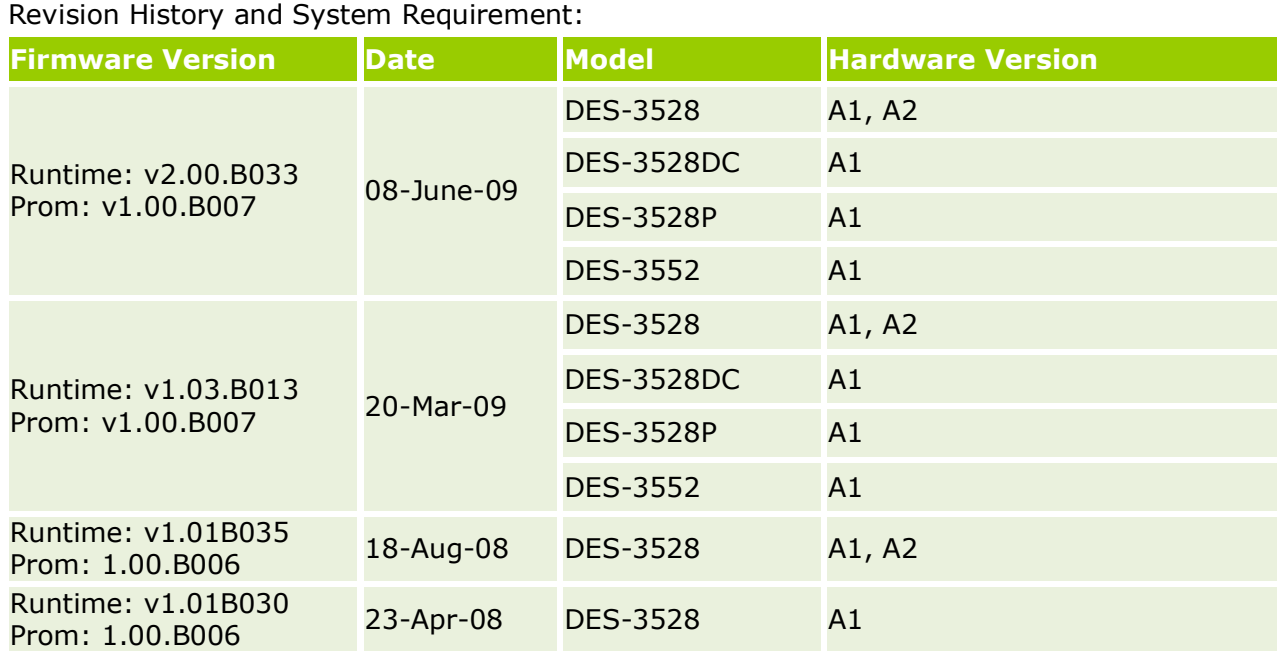

### Upgrade Instructions:

Caution: This version only supports direct firmware upgrade from v1.03. Direct upgrade from any version prior to v1.03 is not suggested and may result in unknown issues. Downgrade to any version prior to v.1.03 is not supported. If one of the switch images has the firmware version prior to v.1.03, then this image can not be selected as the boot up image.

D-Link switches support firmware upgrade via TFTP server. You can download the firmware from D-Link web site http://tsd.dlink.com.tw, and copy the downloaded firmware to the TFTP server folder. Please make sure that the TFTP server is accessible from the switch via networks.

#### Upgrade using CLI (serial port)

Connect a workstation to the switch console port and run any terminal program that can emulate a VT-100 terminal. The switch serial port default settings are as follows:

- Baud rate: 115200
- Data bits: 8
- Parity: **None**
- Stop bits: 1

dlink

areen

The switch will prompt the user to enter his/her username and password. It should be noted that upon the initial connection, there is no username and password by default.

To upgrade the switch firmware, execute the following commands:

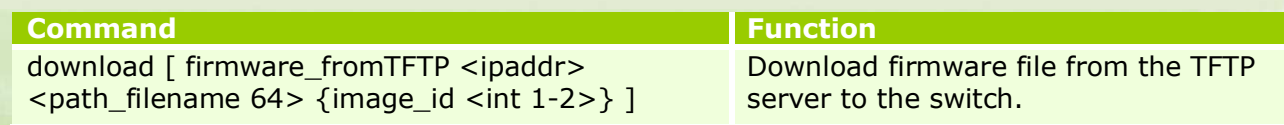

D-Link DES-3528/52 Series Firmware Release Notes

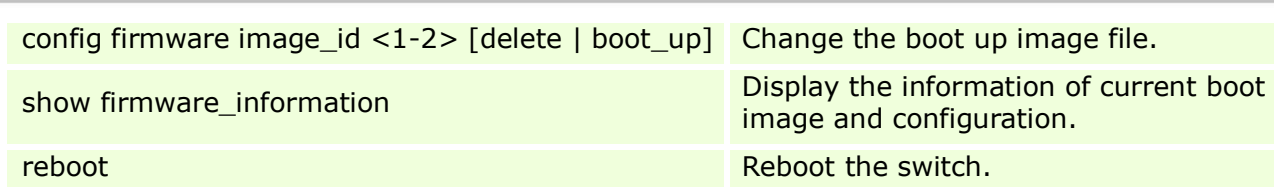

#### Example:

1. **DES-3528:5#download firmware\_fromTFTP 10.90.90.91 R103B011.had image\_id 2**  Command: download firmware\_fromTFTP 10.90.90.91 R103B011.had image\_id 2

Connecting to server..................... Done. Download firmware...................... Done. Do not power off! Please wait, programming flash......... Done.

#### 2. **DES-3528:5#config firmware image\_id 2 boot\_up**  Command: config firmware image\_id 2 boot\_up

Success.

#### 3. **DES-3528:5#show firmware information**  Command: show firmware information

#### ID Version Size(B) Update Time From User -- --------- ------- ------------------- ------------------ --------------- 1 1.03.B008 2450452 2009/02/04 17:00:26 10.90.90.91(R) Anonymous \*2 1.03.B011 2450452 2009/03/05 02:25:85 10.90.90.91(R) Anonymous

'\*' means boot up firmware (R) means firmware update through Serial Port(RS232) (T) means firmware update through TELNET (S) means firmware update through SNMP (W) means firmware update through WEB (SSH) means firmware update through SSH (SIM) means firmware update through Single IP Management

#### 4. **DES-3528:5#reboot**

dlink

Command: reboot

Are you sure you want to proceed with the system reboot?( $y/n$ ) **y** Please wait, the switch is rebooting...

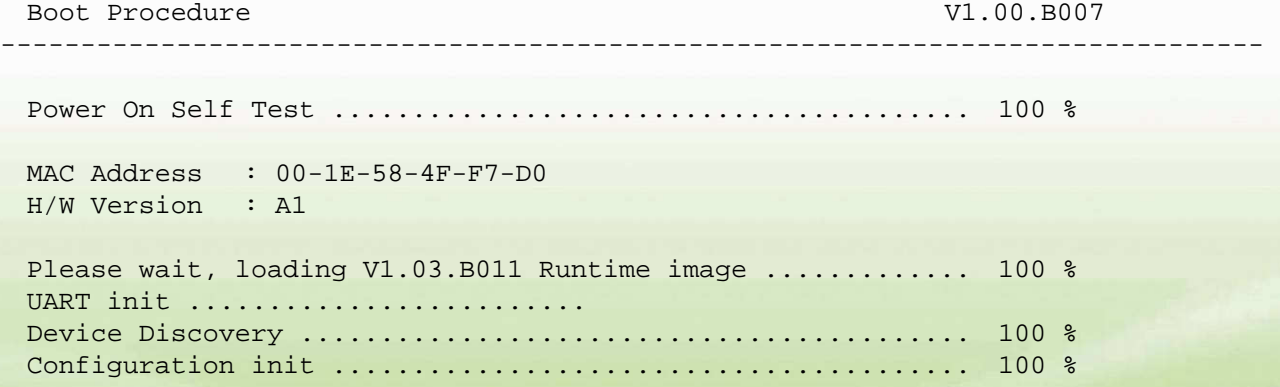

#### Upgrade using Web-UI

- 1. Connect a workstation installed with java SE runtime environment to any switch port of the device.
- 2. Open the web browser from the workstation and enter the IP address of the switch. The switch's default IP address is 10.90.90.90.
- 3. Enter administrator's username and password when prompted. It should be noted that the username and password are blank by default.
- 4. To update switch's firmware or configuration file, select **Tools > Download Firmware** from the banner.

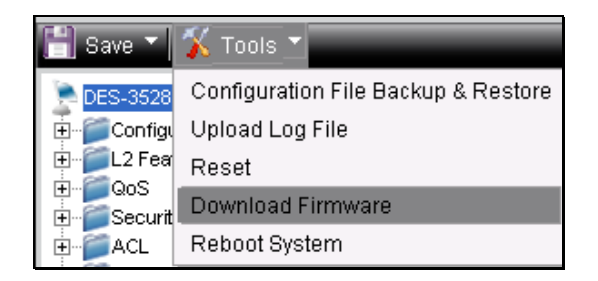

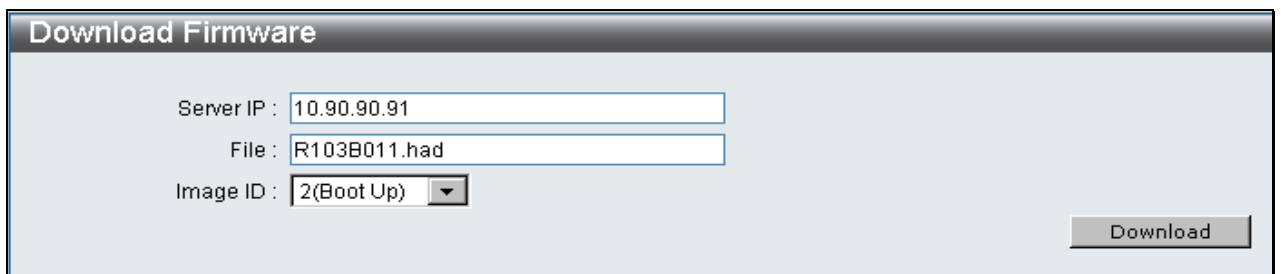

- 5. Enter the TFTP Server IP address.
- 6. Enter the name of the firmware file located on the TFTP server.
- 7. Select the Image ID you would like to store the firmware file.
- 8. Click "**Download**" button.

 $30.5$ dlink oreen

9. Wait until the "File Transfer" status reaches 100% and the "Program Firmware" status shows "completed".

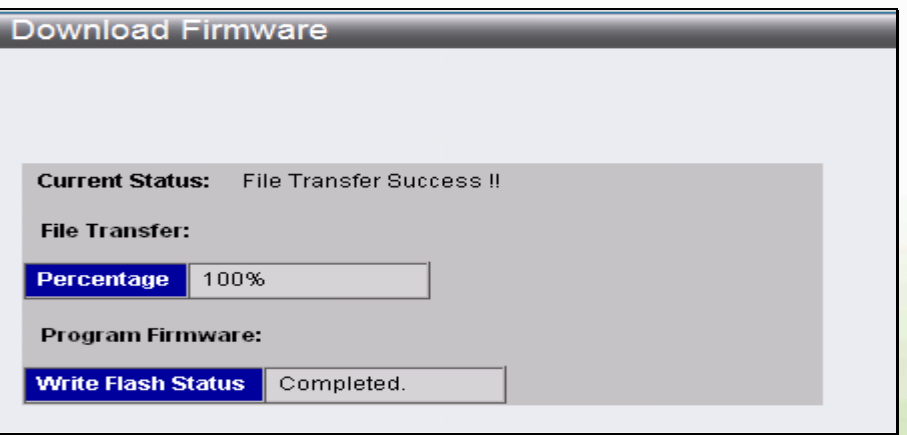

10. To select the boot up image used for next reboot, click **Configuration > Firmware** *information* in the function tree. Click corresponding "Set Boot" button to specify the firmware that will be used for next and subsequent boot up.

- 11. To reboot the switch, select Tools > Reboot System from the banner.
- 12. Select "Yes" and click "Reboot" button to reboot the switch.

### New Features:

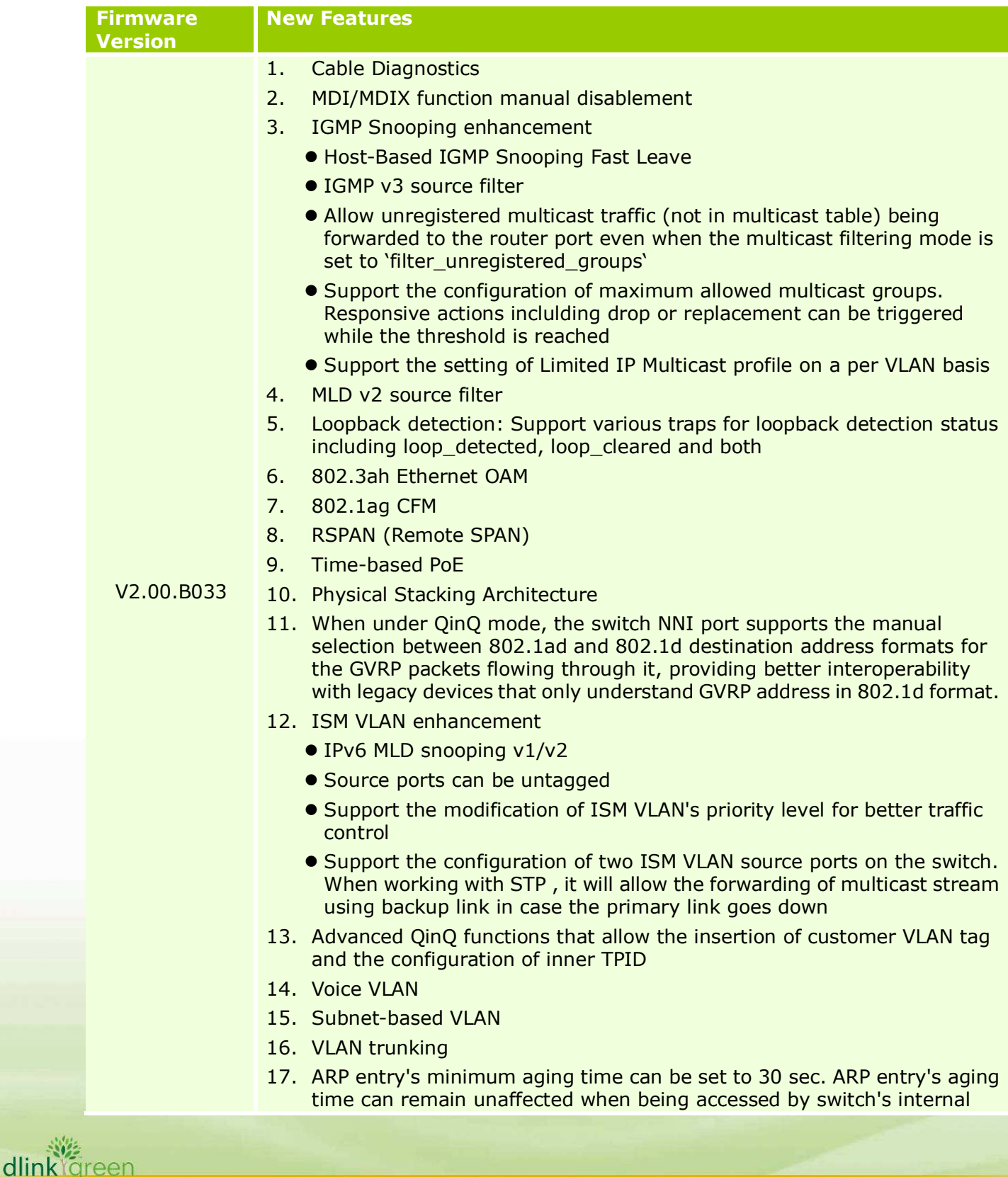

#### process

- 18. Proxy ARP
- 19. SNMP trap and system log support for Gratuitous ARP events
- 20. Configurable default 802.1p priority on each port.
- 21. Scheduling mechanisms (strict or WRR) can be configured on a per port basis.
- 22. Per flow bandwidth control can be based on the assigned CoS queue.
- 23. ACL function supports up to 14 profiles and 1792 rules per system
- 24. VLAN-based ACL
- 25. Allows the configuration of SSH port to any desired port number
- 26. Broadcast/Multicast Storm Control allows the configuration of 5 minutes recovery timer for shutdown ports
- 27. IMPB V3.5
	- **Configurable threshold number for illegitimate entries that can be** recorded in the FDB
- 28. Web-based Access Control (WAC) enhancement
	- Host-based authentication
	- Dynamic VLAN assignment based on the VLAN attribute dispatched from RADIUS server after successful authentication with RADIUS
	- Identity-driven QoS: Support the assignment of 1. Ingress/egress bandwidth attributes 2. 802.1p priority attribute - to the port based on the attributes dispatched from RADIUS server after successful authentication with RADIUS
- 29. MAC-based Access Control (MAC) enhancement
	- **Port-based Authentication**
	- Identity-driven QoS: Support the assignment of 1. Ingress/egress bandwidth attributes 2. 802.1p priority attribute - to the port based on the attributes dispatched from RADIUS server after successful authentication with RADIUS
	- Host-based Authentication: enlarge the number of supported users from 16 per port, 448 per switch, to 1000 per port, switch and stack.
	- Host-based Authentication supports the manual configuration of host numbers from 1 to 1000 on a per port basis
- 30. 802.1X

dlink oreen

- Identity-driven QoS: Support the assignment of 1. Ingress/egress bandwidth attributes 2. 802.1p priority attribute - to the port based on the attributes dispatched from RADIUS server after successful authentication with RADIUS
- Host-based Access Control: enlarge the number of supported users from 16 per port, 448 per switch, to 448 per port, switch and stack.
- **•** Support "Reply Message" attribute from RADIUS server so the switch can forward the "Reply Message" attribute to 802.1x clients
- 31. Japanese Web-based Access Control (JWAC): Enhance the maximum number of on-line users from 256 per port/switch to 1000 per port/switch/stack
- 32. MAC filtering via FDB
- 33. L3 Control Packet Filtering: Support the filtering of DVMRP, PIM, IGMP Query, OSPF, RIP, or VRRP packets.

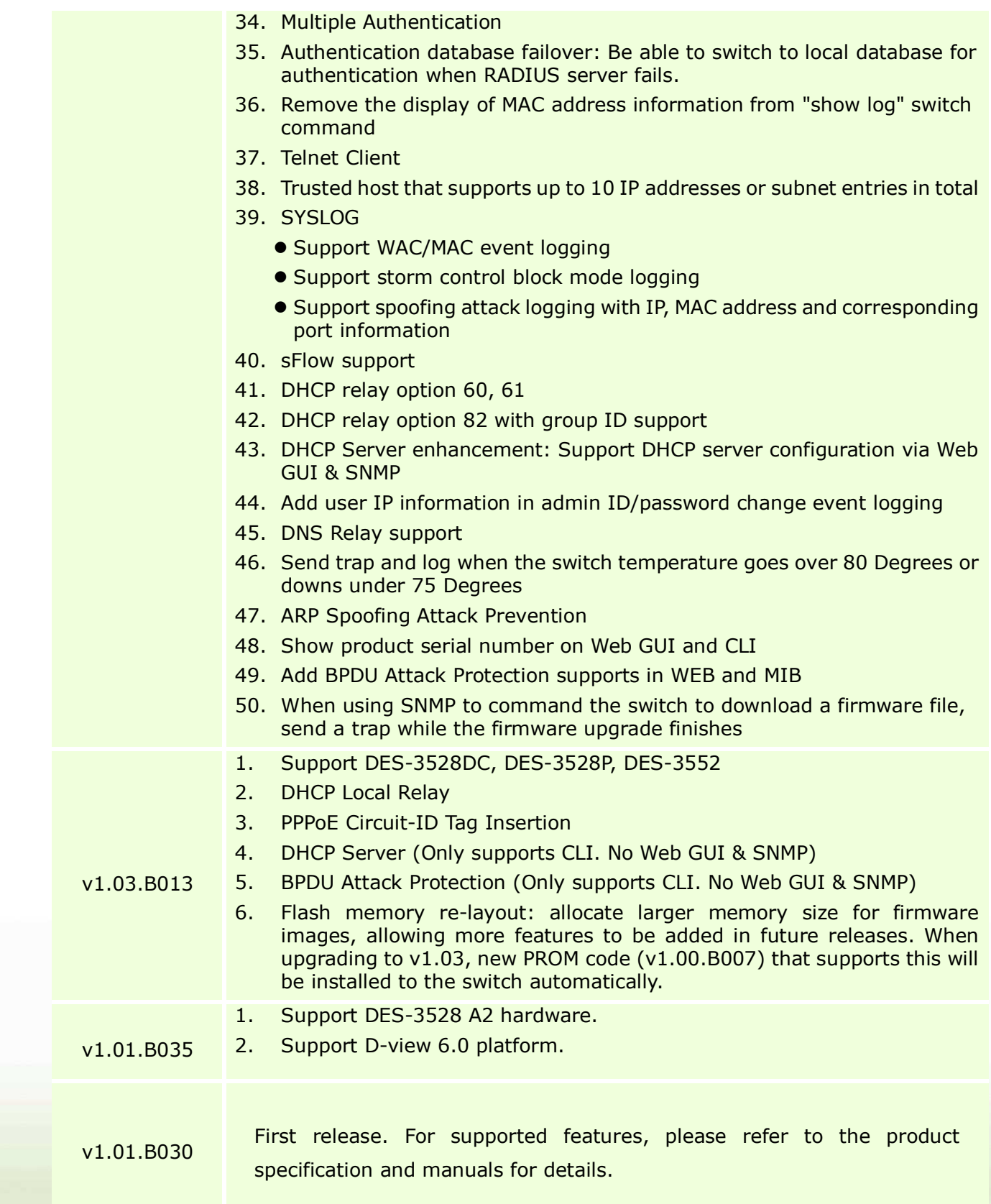

# Changes of MIB & D-View Module:

dlink<sup>8</sup>green

The new features of MIB file are also included in the corresponding D-View module. Please

7

download the D-View module from http://tsd.dlink.com.tw. For detailed changes of MIB content, please refer to the modification history in each MIB file.

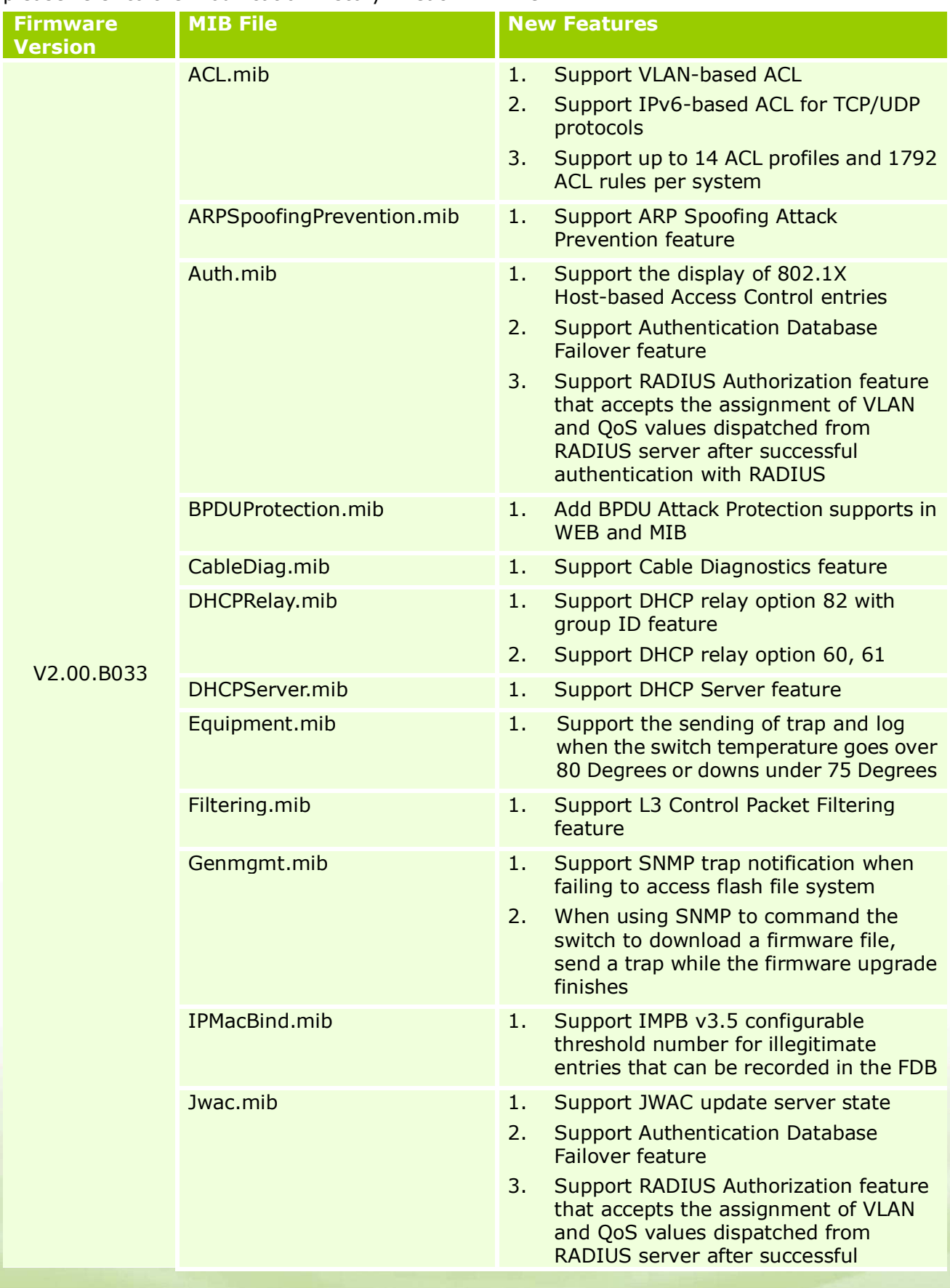

dlinktgreen

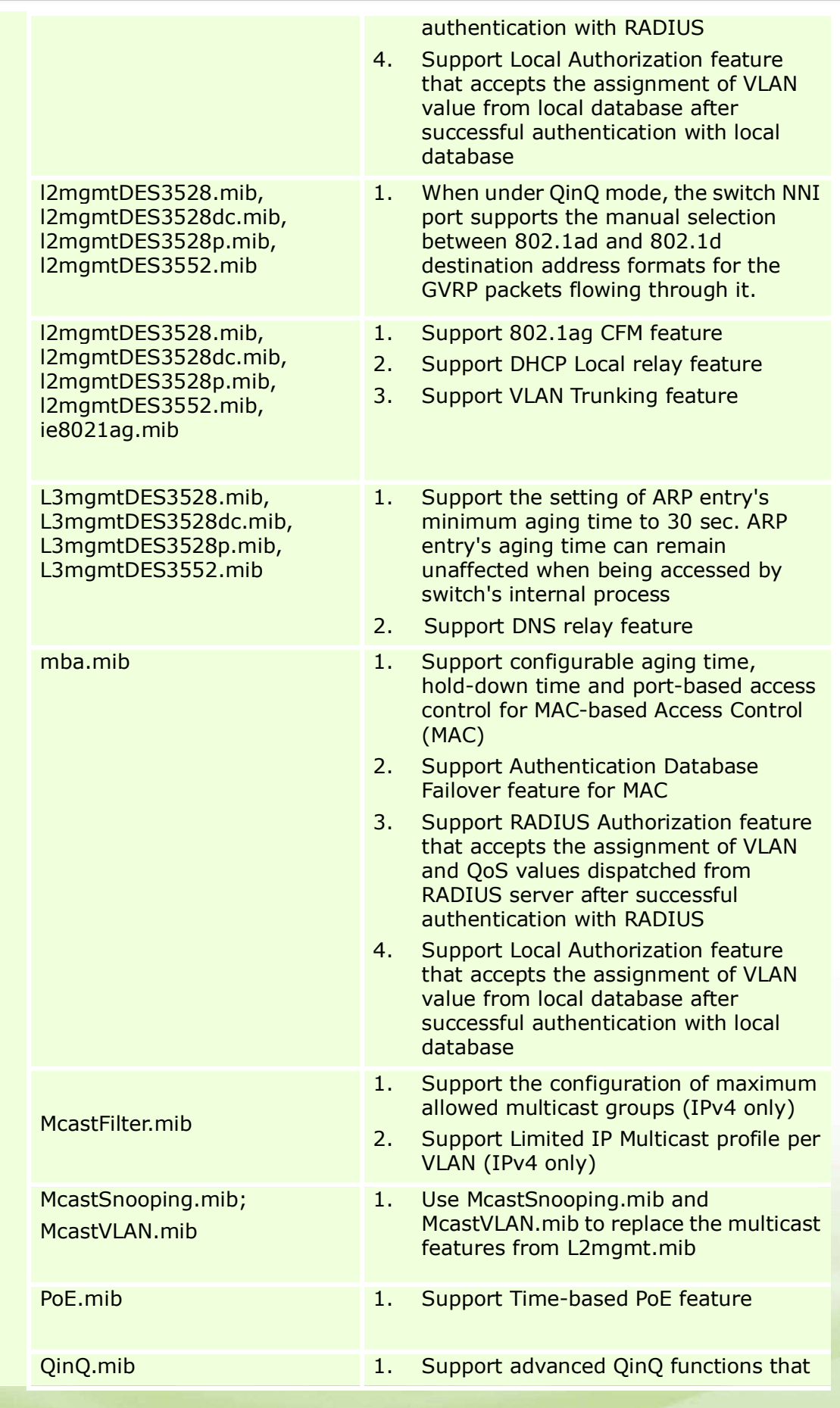

dlink<sup>or</sup>green

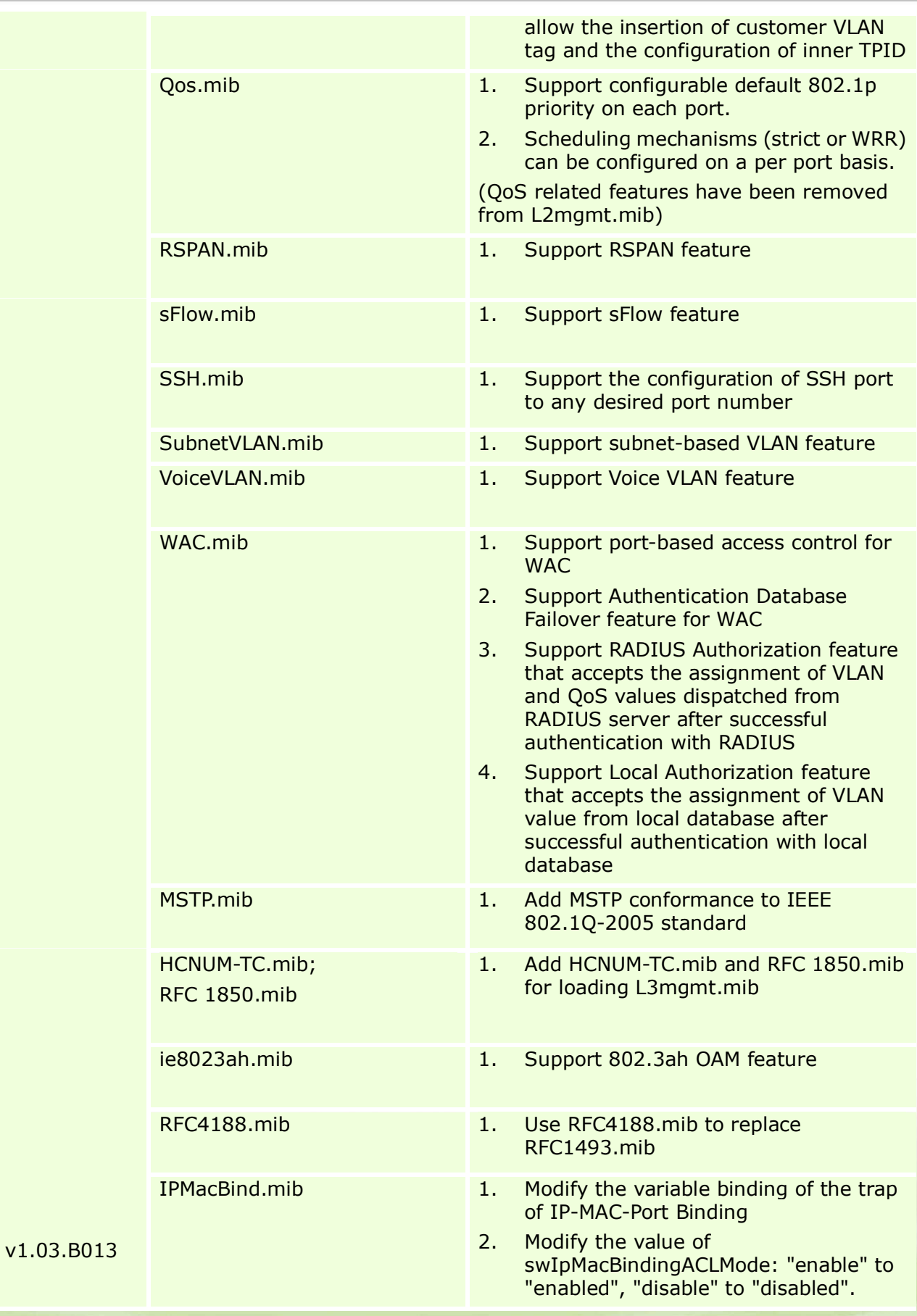

10

dlink<sup>o</sup>green

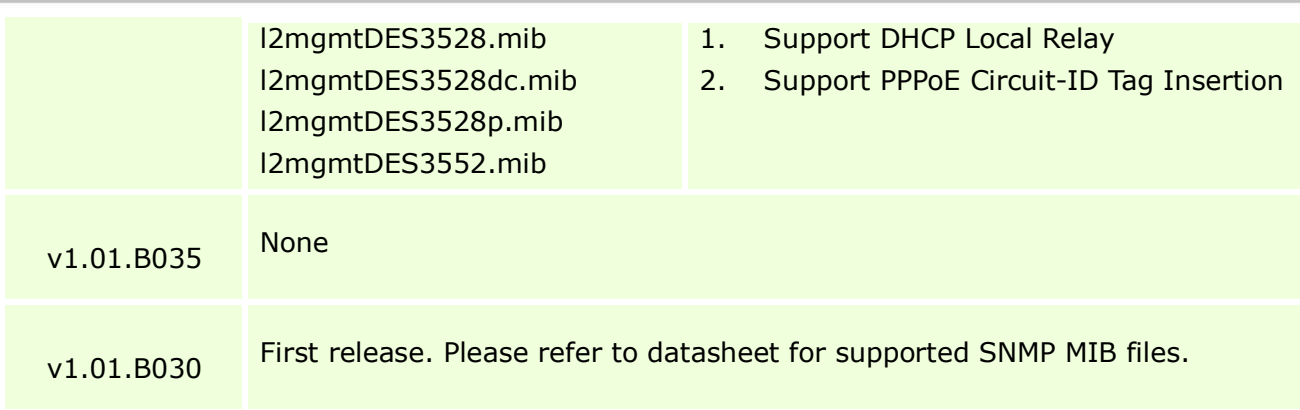

## Changes of Command Line Interface:

The section below only shows command line changes that may bring backward compatibility issues with configuration settings for previous version of firmware. Any new feature commands that do not have backward compatibility issues are not included in the below section.

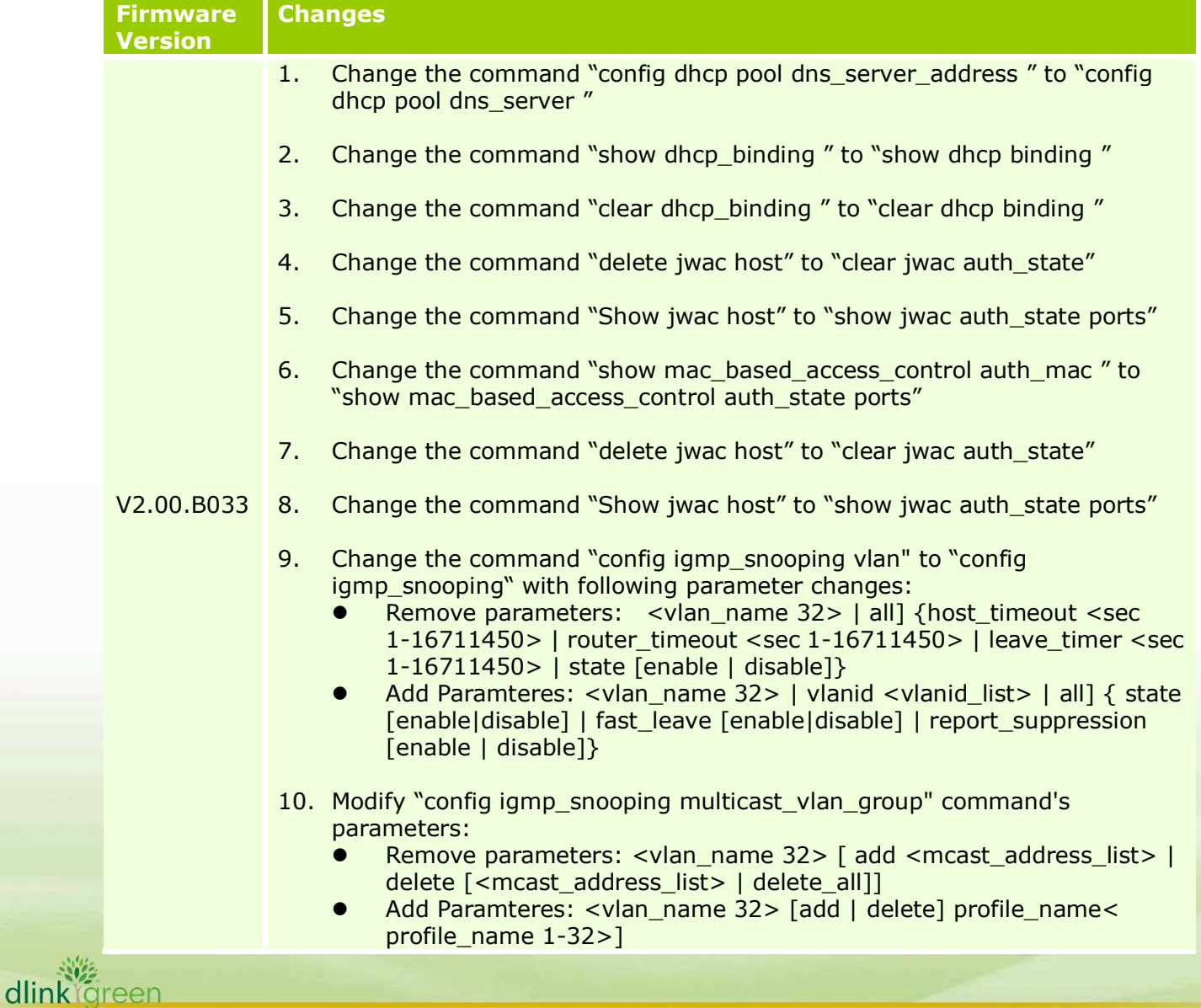

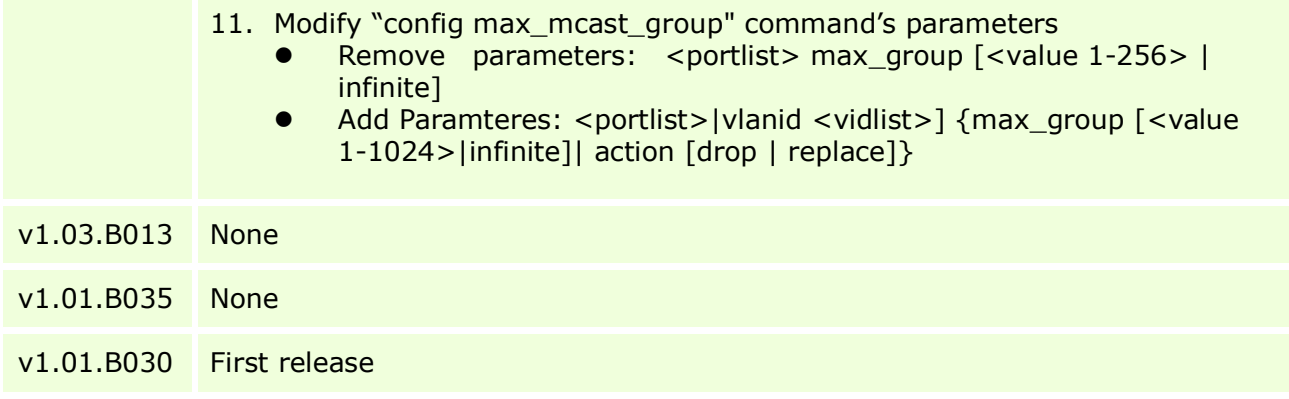

# Problem Fixed:

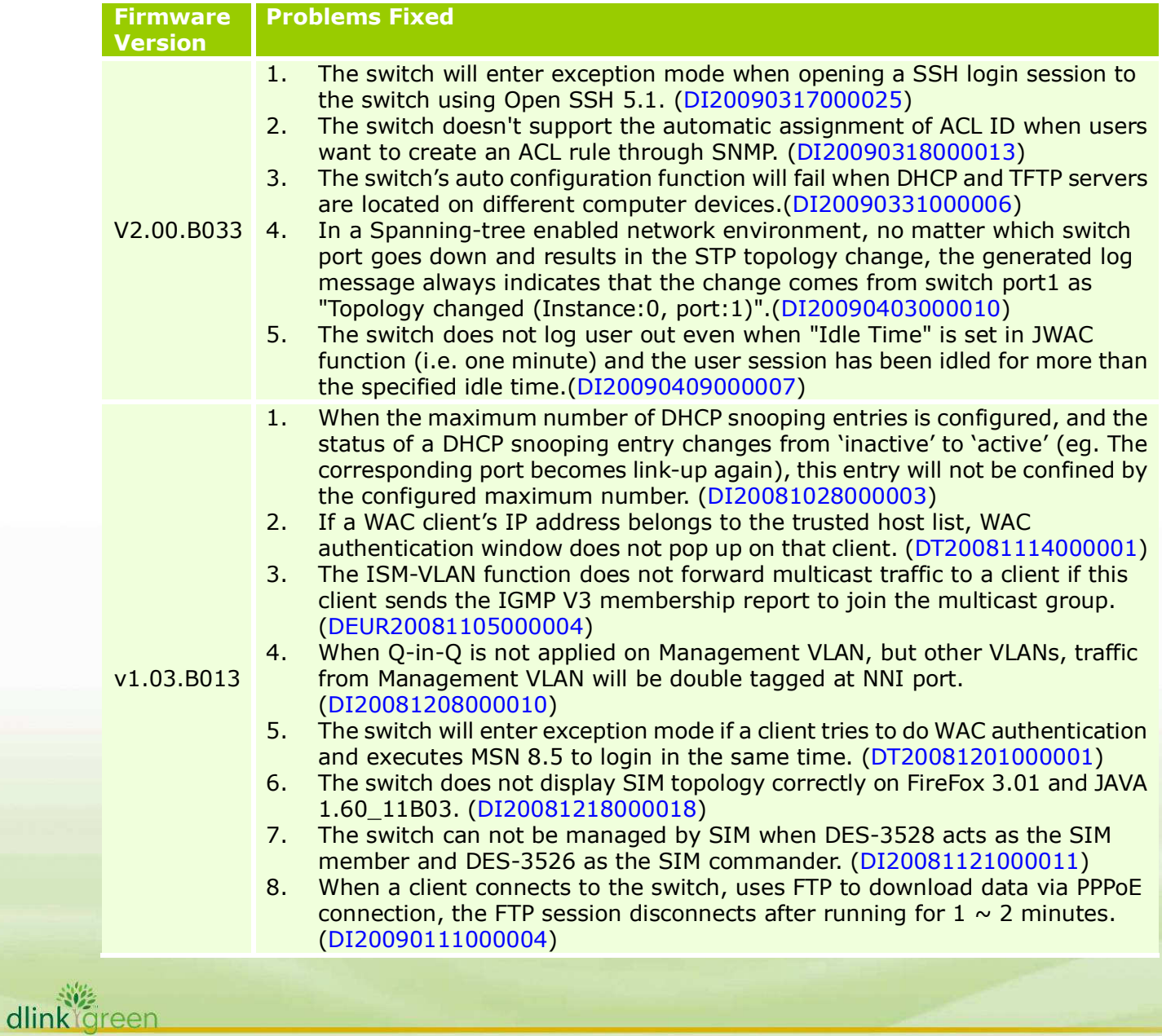

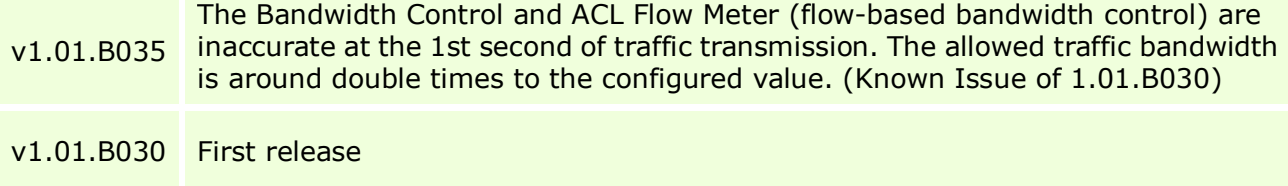

\* D-Link tracking number is enclosed in ()

### Known Issues:

dlinktgreen

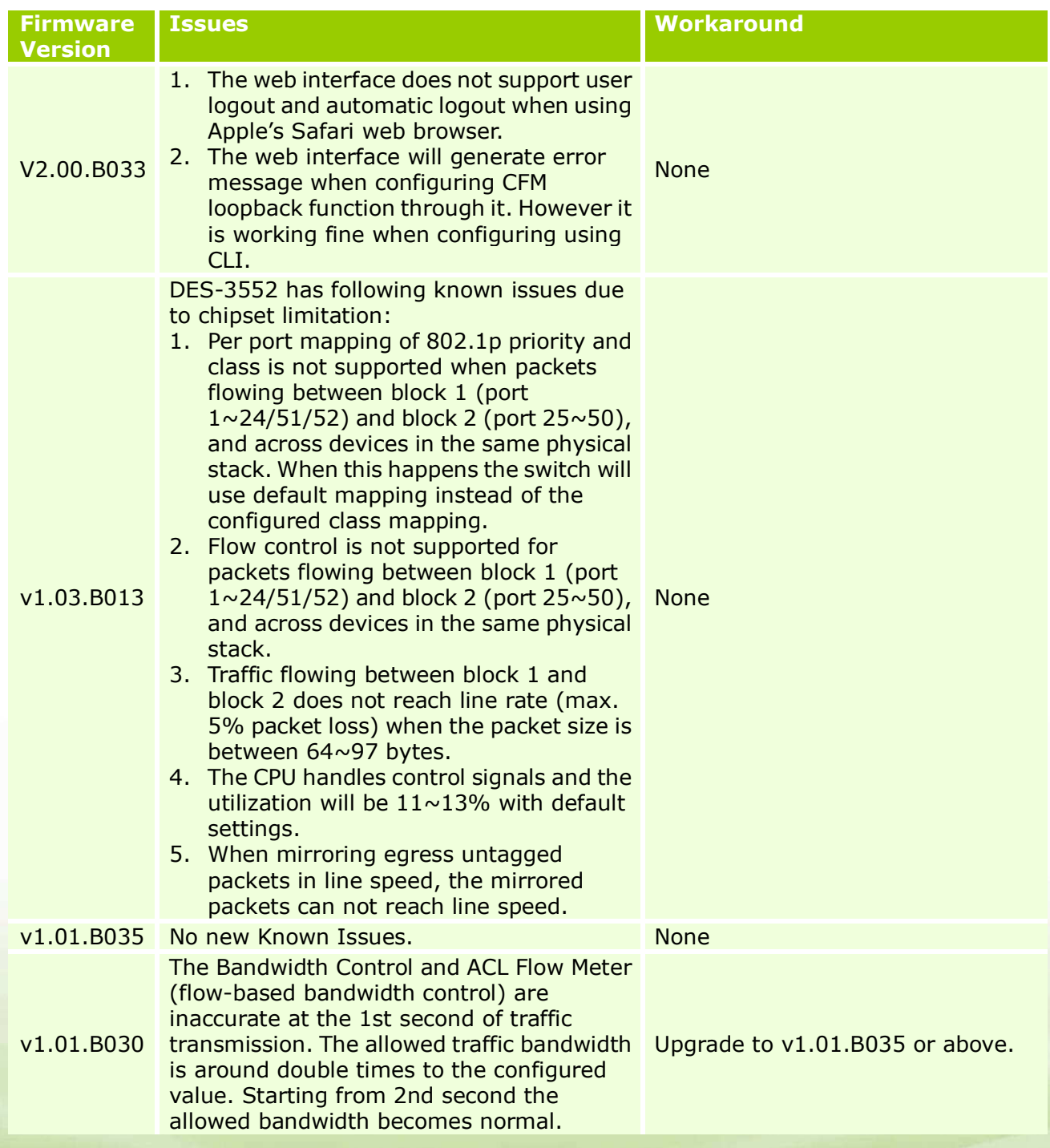

## Related Documentation:

- DES-3528/52 Series User Manual
- DES-3528/52 Series CLI Manual

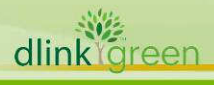